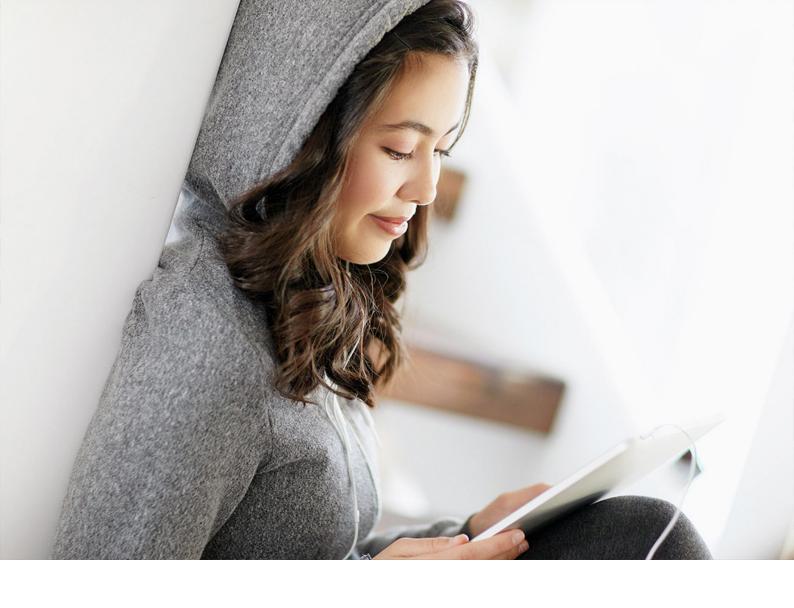

WHAT'S NEW | PUBLIC 2019-12-11

# What's New in SAP Business One 10.0, Version for SAP HANA

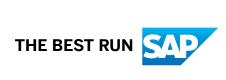

### Content

| 1  | SAP Business One, Version for SAP HANA: What's New in 10.0 | 4    |
|----|------------------------------------------------------------|------|
| 2  | Web Client.                                                | 5    |
| 3  | Administration                                             | 7    |
| 4  | Sales, Purchasing and Service                              | . 10 |
| 5  | Financial Management                                       | . 13 |
| 6  | Project Management                                         | .14  |
| 7  | Inventory and Distribution                                 | . 15 |
| 8  | Business Partners                                          | . 17 |
| 9  | Cross Module Topics                                        | .18  |
| 10 | Platform and Extensibility                                 | . 20 |
| 11 | Lifecycle Management                                       | . 21 |

### **Document History**

The following table provides an overview of the most important document changes.

| Version | Date       | Description                            |
|---------|------------|----------------------------------------|
| 1.0     | 2019-10-25 | First version                          |
| 1.1     | 2019-12-11 | For version 10.0 patch level 01 (PL01) |

# 1 SAP Business One, Version for SAP HANA: What's New in 10.0

This document briefly describes major functional enhancements and modifications implemented in SAP Business One 10.0, version for SAP HANA.

#### i Note

For the most up-to-date information, see SAP Note 2826199 . This is a collective, central SAP Note for SAP Business One 10.0, version for SAP HANA.

### 2 Web Client

Web Client

#### Feature Description

#### Web Client

Web Client for SAP Business One is designed according to SAP Fiori user experience principles. It is available in all SAP Business One UI languages and supports the core logic and processes listed below:

#### Sales A/R

- o Sales Quotations, Sales Orders, Deliveries and A/R Invoices
  - Editing documents
  - Creating documents
  - o Creating and processing document drafts
  - o Previewing and printing documents
  - o Triggering approval process and viewing approval status
  - Managing sales orders and sales quotations in approval process
- o Returns and A/R Credit Memos
  - o Previewing and printing documents
- Business Partners
  - o Editing business partner master data
  - Creating new business partners
- Items
  - o Editing items
  - Creating new items
- Activities
  - Editing activities
  - Creating new activities
  - Notifications and reminders for activities
- Analytics
  - Sales analysis overview and charts by rows and by documents
  - Sales quotation header overview and charts
  - o Sales quotation detail overview and charts
  - $\circ\quad$  Purchase analysis overview and charts by rows and by documents
  - o Customer balances & vendor balances overview and charts
  - o Inventory status & inventory transactions overview and charts
  - o Financial analysis overview and charts
  - o Overview screen designer
- Multiple Branches
- Exchange Rate Entry
- User-defined objects, user-defined tables and user-defined fields

#### Description

• Enterprise search

#### i Note

Web Client supports the following localizations:

Argentina, Australia, Austria, Belgium, Canada, Chile, China, Costa Rica, Cyprus, Czech Republic, Denmark, Egypt, Finland, France, Germany, Greece, Guatemala, Hungary, Ireland, Israel, Italy, Japan, Lebanon, Mexico, Netherlands, New Zealand, Norway, Oman, Panama, Poland, Portugal, Puerto Rico, Qatar, Russia, Saudi Arabia, Singapore, Slovakia, South Africa, South Korea, Spain, Sweden, Switzerland, Turkey, Ukraine, United Arab Emirates, United Kingdom, and United States of America.

#### **Administration** 3

#### Administration

| Feature                                 | Description                                                                                                    |
|-----------------------------------------|----------------------------------------------------------------------------------------------------|
| New localization for the UK             | A new localization is available for the <b>United Kingdom of Great Britain and Northern Ireland</b> (UK):                                                                                                    |
|                                         | <ul> <li>The new localization is available in preparation for the UK's departure from the European Union, a process commonly known as Brexit.     Brexit has potential implications for trade, accounting, taxes and reporting. Future changes due to Brexit will be reflected in the new localization.</li> <li>The existing localization United Kingdom / Ireland is renamed UK International / Republic of Ireland.</li> <li>Initially, customers based in the UK can choose to create a new company database in the new or existing localization.</li> <li>SAP will stop supporting legal requirements for the UK in the UK International / Republic of Ireland localization beyond the year 2020, with the exact date to be confirmed. UK customers will need to move to the new localization to continue to stay legally compliant.</li> <li>A special utility for SAP Business One 10.0 is planned for release in 2020, to enable UK customers to easily switch to the new localization. The utility is planned for release in a patch that is subject to patch planning, to be available temporarily for the period of a few patches, before being deactivated.</li> <li>The new localization is a one-to-one copy of the existing localization except for the mandatory activation of Extended Tax Reporting and Making Tax Digital settings for new companies in the new localization. Activation of Extended Tax Reporting and Making Tax Digital settings will be a prerequisite</li> </ul> |
|                                         | for migration to the new localization.                                                                                                    |
|                                         | For more information, see SAP Note 2519116.                                                                                                    |
| SAP Business One Office 365 Integration | You can now use the SAP Business One Office 365 Integration feature to export documents, reports and queries to Microsoft OneDrive as Word or Excel files, and view them online. You can also design your own export templates.                                                                                                    |
| New Skin                                | When you use Fiori-Style Cockpit, a new skin "Belize Deep" is available.                                                                                                    |
| User Interface                          | The user interface is readjusted for 4K monitors. You can now use the skin style "Belize Deep" in Fiori-Style Cockpit on 4K monitors.                                                                                                    |
|                                         | Stay tuned for support on more skins in later patch releases.                                                                                                    |
| Approval Process                        | You can enable authorizers to update a document draft that is in pending status.                                                                                                    |
| Printing Preferences                    | You can print and mail service calls and service contracts and can export them to PDF, immediately after they are created.                                                                                                    |

| Feature           | Description                                                                                                    |
|-------------------|----------------------------------------------------------------------------------------------------|
| Authorization     | You can now define different access rights to different tabs in the <i>Item Master Data</i> and <i>Business Partner Master Data</i> windows for your users or user groups.                                                                                                    |
| Posting Periods   | In the Posting Periods window, you are now able to:                                                                                                    |
|                   | <ul> <li>Sort the data in any column using either the mouse and keyboard, or the Sort Table window.</li> <li>Search for data in the (first) sorted column using the Find field.</li> <li>Automatically set the Due Date To date of the new posting period to the last day of the selected month of the next fiscal year.</li> </ul>                                                                                                    |
| Display User Name | The <i>User Name</i> field is added to the following tabs:                                                                                                    |
|                   | Administration    License    License Administration    Allocation    tab and Assignment tab                                                                                                    |
|                   | Administration    Add-Ons    Add-On Administration    User                                                                                                    |
|                   | Preferences tab                                                                                                    |
|                   | Sorting by user code or user name is supported.                                                                                                    |
| Screen Display    | The following windows now support full-screen display:  General Settings Posting Periods Company Details Print Preferences Internal Reconciliations and Reconciliation (now available also when the Reconciliation Type is Semi-Automatic) Checks for Payment Document Generation Wizard Update Special Prices Globally Trial Balance Revaluation General Ledger Layout and Sequence Request for Generation Approval Approval Stages Export Transactions to SAP Business One Payment Methods Payment Terms Authorization Groups Setup in Query Manager Report and Layout Manager  West Defined Fields Field Data Configuration Management Cash Flow Add-On Manager |

| Feature                                                                                    | Description                                                                                                    |
|--------------------------------------------------------------------------------------------|----------------------------------------------------------------------------------------------------|
| Hide Toolbar                                                                               | You can now hide the toolbar to increase your working area if needed.                                                                                                    |
| Change User or Switch Company                                                              | User Name and Company Name are moved to the top center of the SAP Business One screen. Clicking it opens the Choose Company window directly for changing the user or switching the company.                                                                                                    |
| Authorization Groups for Price Lists                                                       | 6 new authorization groups are added for price lists. You can specify an authorization group for a price list and assign authorizations to the group for different users or user groups.                                                                                                    |
| Live Collaboration Conversation History                                                    | Live Collaboration conversation history can be deleted by date range.  For more information, see SAP Note 2852445.                                                                                                    |
| External Calculation of VAT Through DI<br>API or Service Layer for More Localiza-<br>tions | You can amend the external tax amount field on sales documents through DI API or Service Layer in EU, Turkey, Switzerland, Norway, Russia, Ukraine, Central MENA and UK localizations. The functionality is enabled through the option <i>Allow External Calculation of Tax on A/R Documents</i> on the <i>Accounting Data</i> tab of the <i>Company Details</i> window. |

### 4 Sales, Purchasing and Service

Sales, Purchasing and Service

| Feature                               | Description                                                                                                    |
|---------------------------------------|----------------------------------------------------------------------------------------------------|
| Document Printing                     | In the <i>Document Printing – Selection Criteria</i> window, we added several frequently used fields for you to filter documents.                                                                                                    |
|                                       | Form Settings is now enabled in the Document Printing window. You can choose to show additional fields for various documents:                                                                                                    |
|                                       | <ul> <li>Sales document</li> <li>Purchasing document</li> <li>Payment</li> <li>Tax invoice</li> <li>Journal entry</li> <li>Goods receipt and goods issue</li> <li>Inventory transfer and inventory transfer request</li> <li>Production order</li> <li>Service call</li> <li>Service contract</li> <li>Bill of exchange – receivables; bill of exchange – payables; and bill of exchange – transactions</li> </ul>                                                                         |
|                                       | You can print and mail multiple service calls or service contracts at a time.                                                                                                    |
| A/R Invoice A/P Invoice               | You can edit the <i>Due Date</i> field in the <i>A/R Invoice</i> and <i>A/P Invoice</i> windows after the invoice is partially reconciled.                                                                                                    |
|                                       | The new <i>Due Date</i> must be on or after the latest <i>Reconciliation Date</i> .                                                                                                    |
| Backorder Report                      | The <i>Backorder</i> report now displays all A/R reserve invoices that are not fully delivered or not fully credited, regardless of their payment status.                                                                                                    |
| Adding a Sales or Purchasing Document | <ul> <li>The Add button in sales and purchasing documents is enhanced with the following options:</li> <li>Add &amp; New     Adds a document and opens a new window for you to create another document. It is similar to the previous Add button.</li> <li>Add &amp; View     Adds a document and displays it.</li> <li>Add &amp; Close     Adds a document and closes the window. Your last choice will be remembered the next time you open the window of the given document.</li> </ul> |

| Feature                         | Description                                                                                                    |
|---------------------------------|----------------------------------------------------------------------------------------------------|
| Procurement Confirmation Wizard | To enable creating procurement documents in net or gross mode, a new column<br>Price Mode is added to the table in the Base Document Line Items window of the<br>Procurement Confirmation Wizard. You can choose Net or Gross for Price Mode.                                                                                                    |
|                                 | The existing column <i>Gross Price After Discount</i> in the table is renamed to <i>Gross Price After Discount in Base Document</i> .                                                                                                    |
| Activity Reports                | You can filter activities by user-defined fields (UDFs) in the <i>Activities Overview</i> - <i>Selection Criteria</i> window.                                                                                                    |
|                                 | You can display UDFs for activities in the <i>Activities Overview</i> and <i>My Activities</i> reports through <i>Form Settings</i> . By default, the <i>Activities Overview</i> and <i>My Activities</i> reports now display open activities only.                                                                                                    |
| Open Item List                  | You can now view the following document information in the <i>Open Items List</i> report. They are not visible by default, and you need to make them visible in the <i>Form Settings</i> window.                                                                                                    |
|                                 | <ul> <li>Owner (not available for inventory transfer request, production order, missing items, and inventory counting)</li> <li>Sales Employee/Buyer (not available for purchase request, production order, missing items, and inventory counting)</li> <li>Remarks (not available for missing items)</li> <li>Approved (available for sales order, purchase order, return request, and goods return request)</li> <li>Created by (not available for missing items)</li> <li>Contact Person (not available for purchase request, production order, missing items, and inventory counting)</li> <li>Payment Terms (not available for purchase request, inventory transfer request, production order, missing items, and inventory counting)</li> <li>BP Project (not available for purchase request, inventory transfer request, missing items, and inventory counting)</li> <li>User-defined fields (UDFs) in document headers</li> </ul> |
|                                 | In the report, you can close and cancel multiple documents of the following types directly:  Sales quotation Sales order Purchase request Purchase quotation Purchase order In the report, you can close multiple documents of the following types directly: Return request Goods return request                                                                                                    |

| Feature                                | Description                                                                                                    |
|----------------------------------------|----------------------------------------------------------------------------------------------------|
| Editing UDFs in Document Rows          | Previously, user-defined fields (UDFs) on the document row (in an items and service document) could not be updated after the document was added or closed. As of SAP Business One 10.0 PL01, you can set the UDFs on marketing document rows to be editable regardless of the document type/row status/document status. |
|                                        | A new checkbox Allow Update of User-Defined Fields When Document Rows Are                                                                                                    |
|                                        | Not Editable is added to each document object on the Document Settings                                                                                                    |
|                                        | Per Document  tab. After selecting this checkbox, you are able to edit the UDFs in marketing document rows.                                                                                                    |
|                                        | The new authorization controls are added under Authorizations Sales -                                                                                                    |
|                                        | A/R and $Purchasing$ - $A/P$ for managing users' ability to edit UDFs on marketing document rows.                                                                                                    |
| Adding Sales Quotations                | You can modify the <i>Default Valid Until Date</i> field for the <i>Sales Quotation</i> document type on the Administration System Initialization Document Settings Per Document Tab.                                                                                                    |
|                                        | When you create a sales quotation, its default <i>Valid Until</i> date is set to the number of months/days/weeks after the <i>Posting Date</i> that you specify in the <i>Default Valid Until Date</i> field.                                                                                                    |
| Display or Hide Drop-Down List Options | You can display or hide user-defined options in the drop-down list of the following fields in the <i>Service</i> module:                                                                                                    |
|                                        | <ul> <li>Fields in the Service Call window: Call Status, Origin, Problem Type, Problem Subtype and Call Type</li> <li>The Status field in the Solutions Knowledge Base window</li> </ul>                                                                                                    |

# **5** Financial Management

#### Financial Management

| Feature                                                   | Description                                                                                                    |
|-----------------------------------------------------------|----------------------------------------------------------------------------------------------------|
| Journal Entry Remarks                                     | You can now enter up to 254 characters in the <i>Remarks</i> field of journal entries, and journal remarks fields of various documents.                                                                                                    |
| Financial Reports                                         | You can now open accounts and business partner master data directly from the following reports using the link arrows appearing before the names of accounts or business partners:                                                                                              |
|                                                           | <ul> <li>Balance Sheet, Trial Balance, Profit and Loss Statement</li> <li>Balance Sheet Comparison, Trial Balance Comparison, Profit and Loss Comparison</li> <li>Balance Sheet Budget Report, Trial Balance Budget Report, Profit and Loss Statement Budget Report</li> </ul> |
| Multiple Branch Year-End Closing for All<br>Localizations | In all localizations, you can create profit and loss statements or balance sheets for individual branches as part of multiple branch setup. In the <i>Period-End Closing</i> window, you can filter by individual branch.                                                      |
| Automatic Journal Entry Creation for MTD in the UK        | In the localization for the UK, journal entries are created automatically from the<br>Electronic Documents Monitor when VAT Reports are successfully approved by<br>HMRC through MTD.                                                                                          |

# **6** Project Management

#### Project Management

| Feature                  | Description                                                                                                    |
|--------------------------|----------------------------------------------------------------------------------------------------|
| Interactive Gantt Charts | Improved interactive Gantt Charts are available to more easily make updates and work with <i>Project Management</i> .                                                                                                    |
|                          | <ul> <li>Make changes directly in Gantt Charts to update project details.</li> <li>Move Gantt Chart time bars of subprojects and project stages to update project timelines for planning purposes.</li> <li>Gantt Charts are now dynamic project planning tools rather than static overviews.</li> </ul> |

# 7 Inventory and Distribution

#### Inventory and Distribution

| Feature                            | Description                                                                                                    |
|------------------------------------|----------------------------------------------------------------------------------------------------|
| Item Master Data                   | You can change the UoM group of an item if the new UoM group includes the set of conversion rules of the original UoM group.                                                                                                |
| Item Master Data                   | In the <i>Item Master Data</i> window, when you update the description for an item which is connected to a bill of materials, the <i>Product Description</i> in the <i>Bill of Materials</i> window can be updated as well. |
| Serial Number and Batch Management | You can update serial numbers and batches for A/R reserve invoices and inventory transfer requests.                                                                                                    |
|                                    | You can display the destination warehouse code and name through <i>Form Settings</i> when you update serial numbers or batches for inventory transfers or inventory transfer requests.                                      |
| Group Name Enhancement             | You can now enter up to 100 characters in the following fields:                                                                                                    |
|                                    | <ul> <li>The Item Group Name field of the Item Groups - Setup window</li> <li>Group name fields of related windows</li> </ul>                                                                                               |
| Link Arrow                         | You can navigate from a bill of materials parent item in any window directly to the <i>Item Master Data</i> window, instead of the <i>Bill of Materials</i> window, by selecting the link arrow next to the item.           |

| Feature                                  | Description                                                                                                    |  |
|------------------------------------------|----------------------------------------------------------------------------------------------------|--|
| Unit of Measure                          | In the Administration Setup Inventory Unit of Measure Groups Groups Groups Inventory Unit of Measure Groups Groups Inventory Unit of Measure Groups Groups G |  |
|                                          | When a UoM is inactive, it is hidden in the following objects:                                                                                                    |  |
|                                          | <ul> <li>Any drop-down list or choose from list of UoMs.         In addition, the Bar Code of the inactive item is hidden.     </li> <li>The following windows in the Item Master Data window:         <ul> <li>The Purchasing UoM and Package Types window.</li> <li>The Sales UoM and Package Types window.</li> </ul> </li> <li>An inactive UoM remains displayed in the following objects if it is selected beforehand:         <ul> <li>The UoM Code column in an open document.</li> <li>The Pricing Unit field in the Item Master Data window.</li> </ul> </li> <li>The Unit Code column in the [Price List Name] - UoM Prices window.</li> <li>The Unit Code column in the Volume Discounts window.</li> </ul>                                                                                                    |  |
|                                          | <ul> <li>i Note</li> <li>You cannot set the inventory UoM or the base UoM as inactive, unless you first change your settings.</li> <li>When you copy an existing document with "inactive" UoMs, these UoMs can still be copied to target documents.</li> </ul>                                                                                                    |  |
| Forward Batches and Serials Trace Report | You can track and trace the complete supply details of any batch or serial item to production and customers.                                                                                                    |  |
| Reverse Batches and Serials Trace Report | You can track and trace the complete source details of any batch or serial item from production and suppliers.                                                                                                    |  |

FIFO Layers Report by Consumption Or- You can now use the new FIFO Layers Report by Consumption Order to view the

quantities and values of FIFO items in each open layer.

methods, through the Inventory Valuation Simulation Report.

In all localizations, you can recalculate the value of inventory, in various valuation

Inventory Valuation Simulation Report

for All Localizations

#### **Business Partners** 8

#### **Business Partners**

| Feature                                                      | Description                                                                                                    |
|--------------------------------------------------------------|----------------------------------------------------------------------------------------------------|
| Address Formats                                              | You can now hide empty address lines while setting up address formats, thus providing a more concise address in documents and printouts.                                                                                                    |
| Group Name Enhancement                                       | You can now enter up to 100 characters in the following fields:  • The Group Name field of the Customer Groups - Setup window and the Vendor Groups - Setup window  • Group name fields of related windows                                                                                                    |
| Block Updating Address ID in Business<br>Partner Master Data | Previously, if a business partner had defined a <i>Bill to</i> or <i>Ship to</i> address, you could edit the <i>Address ID</i> field in the SAP Business One client or update this field through DI API.  Now a new checkbox <i>Allow to Update Address ID</i> is added to the <i>General Settings</i> BP tab. This checkbox is selected by default, and you can update the <i>Address ID</i> field from the <i>Business Partners</i> Business Partner Master  Data Addresses tab. If you deselect the checkbox, you cannot edit the <i>Address ID</i> field, and you will see an error message if you try to update this field through DI API. |
| Business Partners - Addresses user-defined fields (UDFs)     | You can now view and update Business Partners - Addresses user-defined fields (UDFs) in the following windows:  • The Address Component window on the Logistics tab of marketing documents  • The Address Component window on the Business Partner tab of service calls  • The Address Formats − Setup window  The management of those UDFs is in User-Defined Fields - Management  Master Data Business Partner Business Partners - Addresses                                                                                                    |

### 9 Cross Module Topics

Cross Module Topics

| Feature             | Description                                                                                                    |
|---------------------|----------------------------------------------------------------------------------------------------|
| Attachments Tab     | You can now manage attachments through the <i>Attachments</i> tab in the following windows:                                                                                                    |
|                     | Inventory Counting                                                                                                    |
|                     | Production Order                                                                                                    |
|                     | • Deposit                                                                                                    |
|                     | Incoming Payment                                                                                                    |
|                     | Outgoing Payment                                                                                                    |
|                     | Inventory Posting                                                                                                    |
|                     | Inventory Opening Balance                                                                                                    |
|                     | Checks for Payments                                                                                                    |
|                     | Time Sheet                                                                                                    |
|                     | Journal Entry                                                                                                    |
| Referenced Document | You can specify the reference documents for the following types of document and create reference links from other documents to them:                                                                                                    |
|                     | <ul> <li>Inventory document: goods issue, goods receipt, inventory transfer request,<br/>and inventory transfer</li> </ul>                                                                                                    |
|                     | Purchase request                                                                                                    |
|                     | Checks for payment                                                                                                    |
|                     | Recurring posting                                                                                                    |
|                     | Automatic references can be created in the following scenarios:                                                                                                    |
|                     | <ul> <li>If a recurring posting template is referenced to a document, for example, an<br/>A/R invoice, and you create a journal entry document from the recurring<br/>posting or from another journal entry which uses the recurring posting tem-<br/>plate, the journal entry will be automatically referenced to the document<br/>(A/R invoice).</li> </ul> |
|                     | <ul> <li>You create an inventory transfer or inventory transfer request from a sales<br/>order or production order.</li> </ul>                                                                                                    |
|                     | You can see the number of reference documents of a document from the indica-                                                                                                    |

tor next to the Referenced Document button.

#### **Feature** Description

#### Enable UDF in Additional Objects

The following forms/objects are enabled for you to add user-defined fields (UDF) to them:

- Attachments Rows (table: ATC1)
- Items Preferred Vendors (table: ITM2)
- Shipping Types (table: OSHP)
- Alerts Management (table: OALT)
- Customer/Vendor Groups (table: OCRG)
- Document Numbering Series (table: NNM1)
- Manufacturers (table: OMRC)
- Package Types (table: OPKG)
- Payment Terms (table: OCTG)
- Items Prices (table: ITM1)
- Locations (table: OLCT)
- Countries (table: OCRY)
- BP Properties (table: OCQG)
- Item Properties (table: OITG)
- Branch Setup (table: OBPL)
- Units of Measure (table: OUOM)

### Master Data

Personal Data Protection and Employee The field Employee No. is hidden from the user interface, Employee Code is to be used instead. Purchase requests, time sheets, the personal data management wizard, employee choose-from lists and enterprise search default are to use Employee Code instead of Employee No.

### 10 Platform and Extensibility

#### Platform and Extensibility

| Feature                                                   | Description                                                                                                    |
|-----------------------------------------------------------|----------------------------------------------------------------------------------------------------|
| Service Layer Supports Microsoft SQL<br>Server Databases  | Previously, Service Layer only supported SAP Business One, version for SAP HANA. As of release 10.0 PL01, Service Layer also supports SAP Business One that runs on Microsoft SQL Server.                                                                                                    |
| Service Layer Configuration Controller                    | As of release 10.0, a configuration controller for Service Layer is available. It provides a user-friendly interface to update configuration parameters and have them take effect. Such an operation previously required modifying configuration text files directly and manually restarting Service Layer. The configuration controller also provides other functionality, such as a Service Layer force restart, the ability to download Service Layer logs, and the ability to dynamically add and remove Service Layer nodes. |
| Support Expiration Date                                   | Previously, customers knew their support expiration date with SAP through their partners. As of release 10.0, this information is available and transparent to customers directly from SAP.                                                                                                    |
|                                                           | You can get the information in the <i>Support Expiration Date</i> field from the <i>About SAP Business One</i> window under the <i>Help</i> menu.                                                                                                    |
| User-Defined Values Multiple Trigger                      | Previously, a user-defined value could be refreshed by a change in a desired field in a window. As of release 10.0, user-defined values can be refreshed by any changes in multiple fields you have defined.                                                                                                    |
|                                                           | You can select up to 5 fields under the Auto Refresh When Field Changes checkbox from Tools Customization Tools User-Defined Values – Setup                                                                                                    |
| Extend FormID Field Length to 100<br>Chars                | Previously, the maximum length of the FormID field in database table CSHS and the Code field in database table OUDO was 20 characters. As of release 10.0, the length of the fields is extended to 100 characters.                                                                                                    |
| Increase Menu Item Limit to 2,000                         | Previously, the number of user-defined menu items was limited to 1,000. As of release 10.0, the maximum number for user-defined menu items is increased to a theoretical maximum limit of up to 2,000.                                                                                                    |
| Recurring Postings and Posting Tem-<br>plates are Exposed | As of release 10.0 patch level 01, the objects RecurringPostingsService and PostingTemplatesService are exposed in DI API and Service Layer.                                                                                                    |

# 11 Lifecycle Management

#### Lifecycle Management

| Feature                                         | Description                                                                                                    |
|-------------------------------------------------|----------------------------------------------------------------------------------------------------|
| Operating System                                | SAP Business One, version for SAP HANA supports only the following operation systems:                                                                                                    |
|                                                 | <ul> <li>SUSE Linux Enterprise Server 15 (x86_64)</li> <li>SUSE Linux Enterprise Server for SAP Application 15 (x86_64)</li> </ul>                                                                                                    |
| SAP HANA Database                               | As of release 10.0 PL00, SAP Business One, version for SAP HANA supports only SAP HANA, Enterprise Edition 2.0. It is a tenant database system that contains one system database and can contain multiple tenant databases. The system database keeps the system-wide landscape information and provides configuration and monitoring across the system. The tenant databases are, by default, isolated from each other as regards application data, user management, traces and logs, and persistence. Each tenant database can be backed up and recovered independently without impacting one another, whether it is live or stopped. |
| Supporting Only 64-bit Windows Operating System | As of release 10.0, SAP Business One supports only the 64-bit Windows operating system. In line with this, the following 32-bit SAP Business One components are removed from the SAP Business One product CD (installation package or upgrade package).  • Add-Ons • SAP Business One Studio • SAP Business One Client • Crystal Server Integration • Data Transfer Workbench • DI API • Outlook Integration Standalone • Solution Packager                                                                                                    |
|                                                 | i Note  To use the SAP Business One add-ons in SAP Crystal Reports for SAP Business One, the 32-bit DI API is renamed as DI API Legacy Package and moved to the /Packages.x64 folder.                                                                                                    |
|                                                 | Automatic migration of removed 32-bit components to 64-bit components is not possible. You must manually uninstall the 32-bit components installed previously, and then install the 64-bit SAP Business One components using the Setup Wiz-                                                                                                    |

ard.

### **Important Disclaimers and Legal Information**

#### **Hyperlinks**

Some links are classified by an icon and/or a mouseover text. These links provide additional information. About the icons:

- Links with the icon : You are entering a Web site that is not hosted by SAP. By using such links, you agree (unless expressly stated otherwise in your agreements with SAP) to this:
  - The content of the linked-to site is not SAP documentation. You may not infer any product claims against SAP based on this information.
  - SAP does not agree or disagree with the content on the linked-to site, nor does SAP warrant the availability and correctness. SAP shall not be liable for any
    damages caused by the use of such content unless damages have been caused by SAP's gross negligence or willful misconduct.
- Links with the icon 🚁: You are leaving the documentation for that particular SAP product or service and are entering a SAP-hosted Web site. By using such links, you agree that (unless expressly stated otherwise in your agreements with SAP) you may not infer any product claims against SAP based on this information.

#### **Beta and Other Experimental Features**

Experimental features are not part of the officially delivered scope that SAP guarantees for future releases. This means that experimental features may be changed by SAP at any time for any reason without notice. Experimental features are not for productive use. You may not demonstrate, test, examine, evaluate or otherwise use the experimental features in a live operating environment or with data that has not been sufficiently backed up.

The purpose of experimental features is to get feedback early on, allowing customers and partners to influence the future product accordingly. By providing your feedback (e.g. in the SAP Community), you accept that intellectual property rights of the contributions or derivative works shall remain the exclusive property of SAP.

#### **Example Code**

Any software coding and/or code snippets are examples. They are not for productive use. The example code is only intended to better explain and visualize the syntax and phrasing rules. SAP does not warrant the correctness and completeness of the example code. SAP shall not be liable for errors or damages caused by the use of example code unless damages have been caused by SAP's gross negligence or willful misconduct.

#### **Gender-Related Language**

We try not to use gender-specific word forms and formulations. As appropriate for context and readability, SAP may use masculine word forms to refer to all genders.

#### Videos Hosted on External Platforms

Some videos may point to third-party video hosting platforms. SAP cannot guarantee the future availability of videos stored on these platforms. Furthermore, any advertisements or other content hosted on these platforms (for example, suggested videos or by navigating to other videos hosted on the same site), are not within the control or responsibility of SAP.

#### www.sap.com/contactsap

© 2020 SAP SE or an SAP affiliate company. All rights reserved.

No part of this publication may be reproduced or transmitted in any form or for any purpose without the express permission of SAP SE or an SAP affiliate company. The information contained herein may be changed without prior notice.

Some software products marketed by SAP SE and its distributors contain proprietary software components of other software vendors. National product specifications may vary.

These materials are provided by SAP SE or an SAP affiliate company for informational purposes only, without representation or warranty of any kind, and SAP or its affiliated companies shall not be liable for errors or omissions with respect to the materials. The only warranties for SAP or SAP affiliate company products and services are those that are set forth in the express warranty statements accompanying such products and services, if any. Nothing herein should be construed as constituting an additional warranty.

SAP and other SAP products and services mentioned herein as well as their respective logos are trademarks or registered trademarks of SAP SE (or an SAP affiliate company) in Germany and other countries. All other product and service names mentioned are the trademarks of their respective companies.

Please see https://www.sap.com/about/legal/trademark.html for additional trademark information and notices.

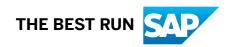